## **ИНСТРУКЦИЯ**

### **прохождения диагностики и построения ИОМ в 2023 году**

# 1. С главной страницы официального сайта КРИПКиПРО **[\(https://ipk.kuz](https://ipk.kuz-edu.ru/)[edu.ru/\)](https://ipk.kuz-edu.ru/)** перейти на вкладку ЦНППМ

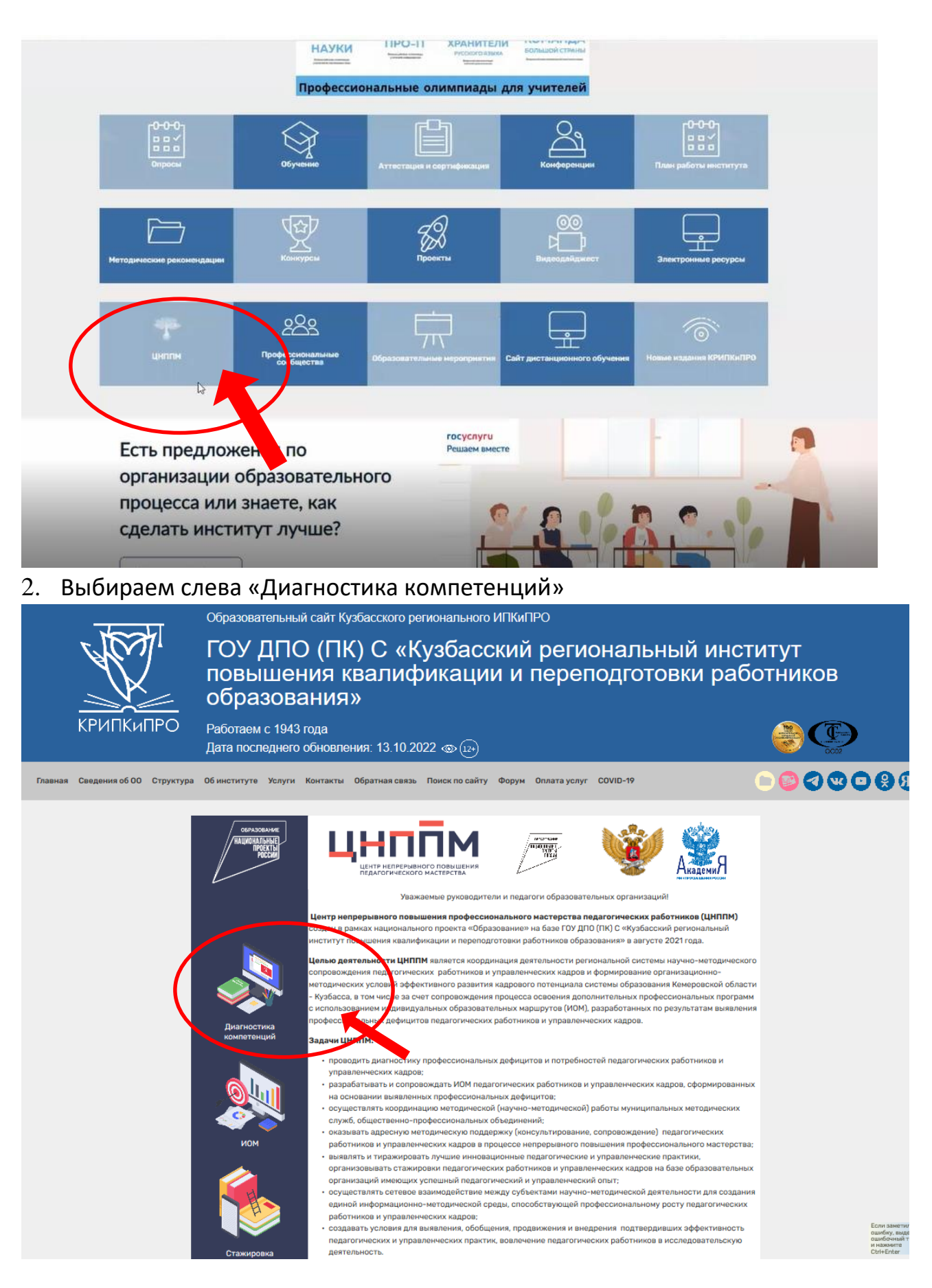

3. Вы попадаете на страницу «Непрерывное профессиональное развитие педагогов в форматах эффективных практик»

<https://newdo-school.kuz-edu.ru/>

4. Слева – форма входа в личный кабинет:

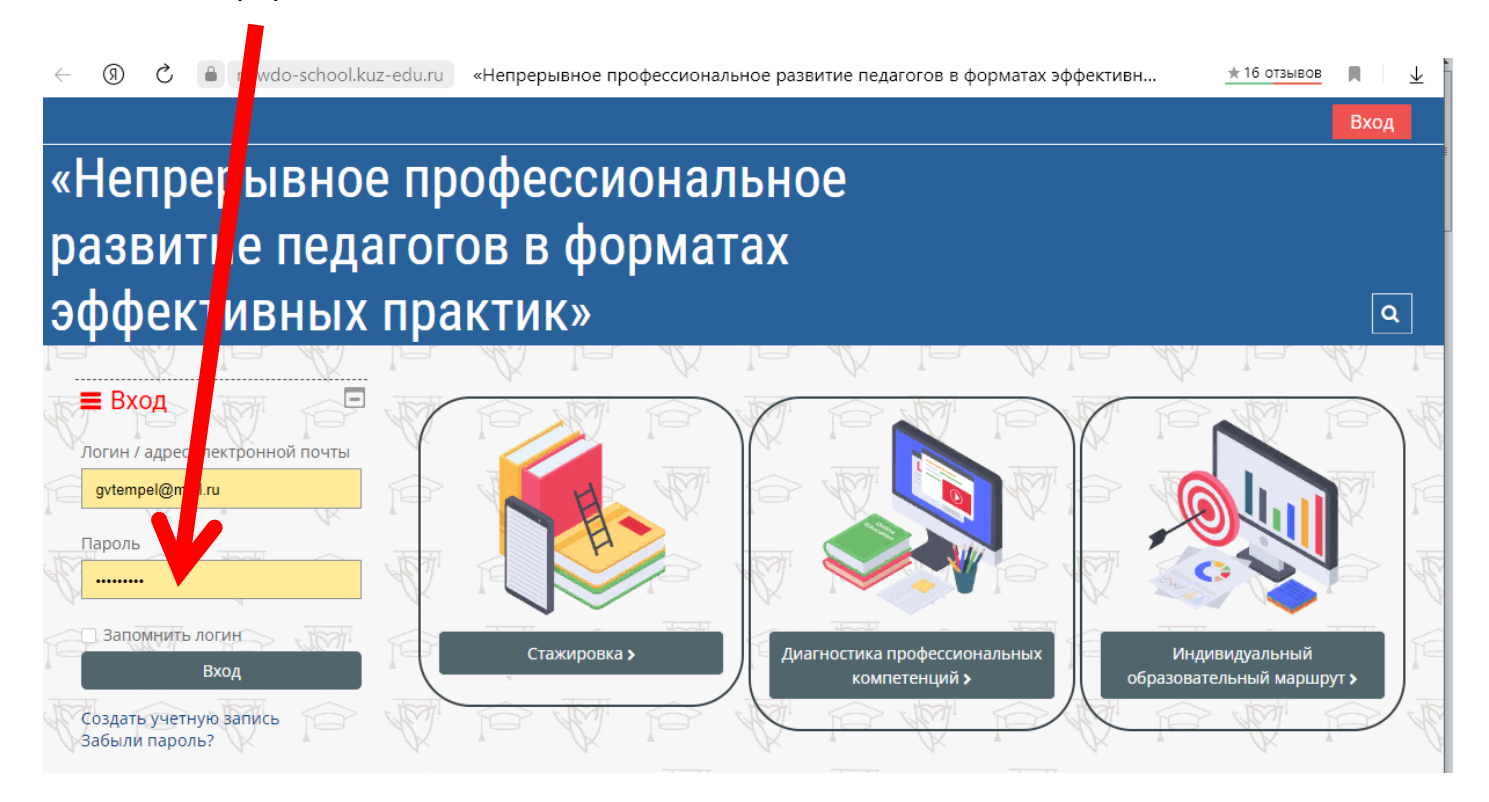

- Если ранее регистрировались на предыдущей версии сайта дистанционного обучения КРИПКиПРО [https://do.kuz-edu.ru/,](https://do.kuz-edu.ru/) то используйте свои прежние логин и пароль.
- 5. После успешного входа в личный кабинет нажмите на кнопку «Главная»

#### слева вверху

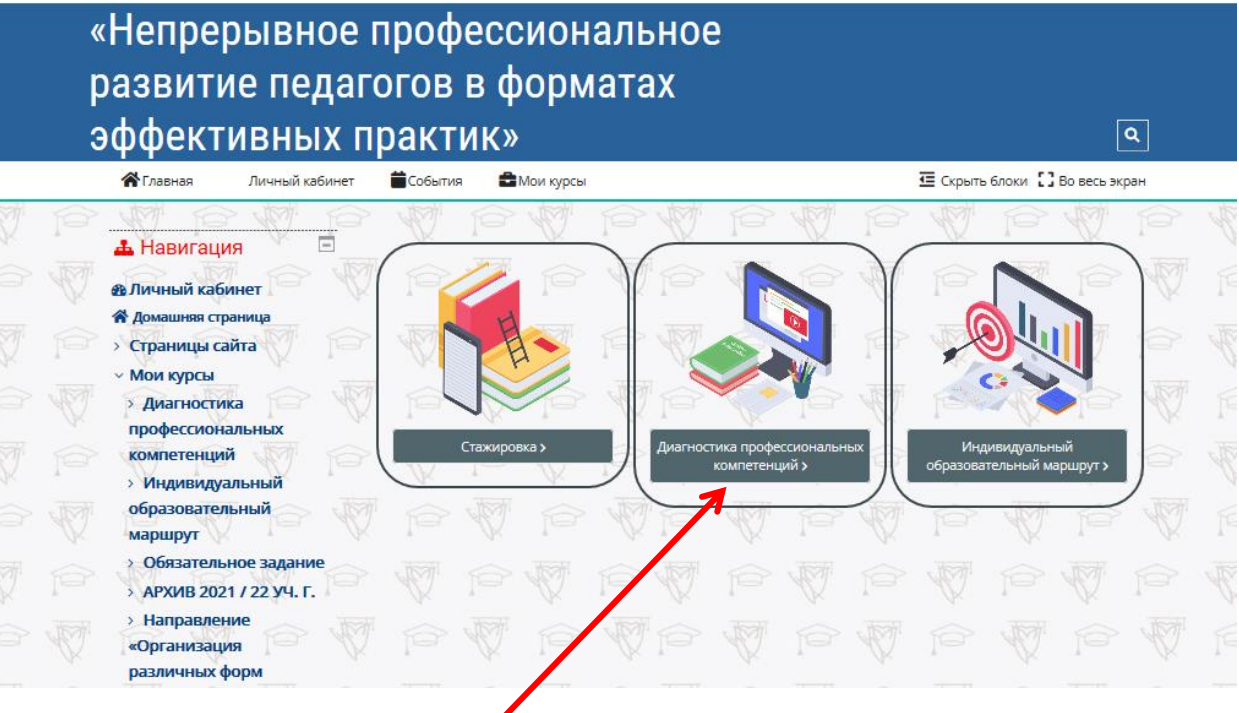

6. Выберите раздел «Диагностика профессиональных компетенций»

## 7. В данном разделе Вы увидите приветствие и ниже – 5 основных компетенций:

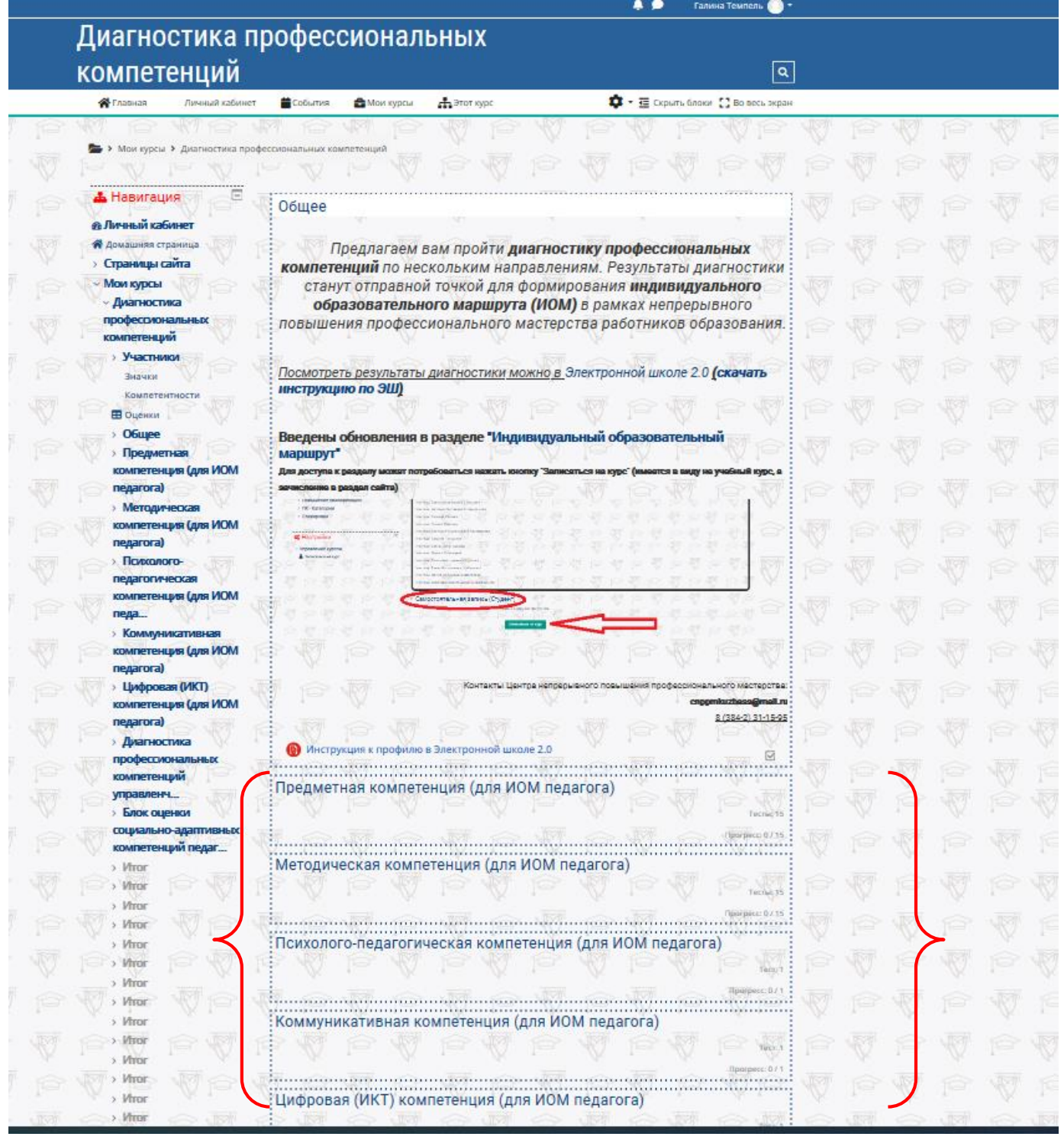

# 8. **Каждому педагогу необходимо выполнить 5 тестов (по одному в каждой из компетенций).**

В предметной и методической необходимо выбрать преподаваемый Вами предмет из перечня – найти свой предмет (в том числе предусмотрены тесты для учителей начальных классов), нажать на соответствующую строку

(можно это сделать в более компактном меню слева или в списке на центральной части экрана):

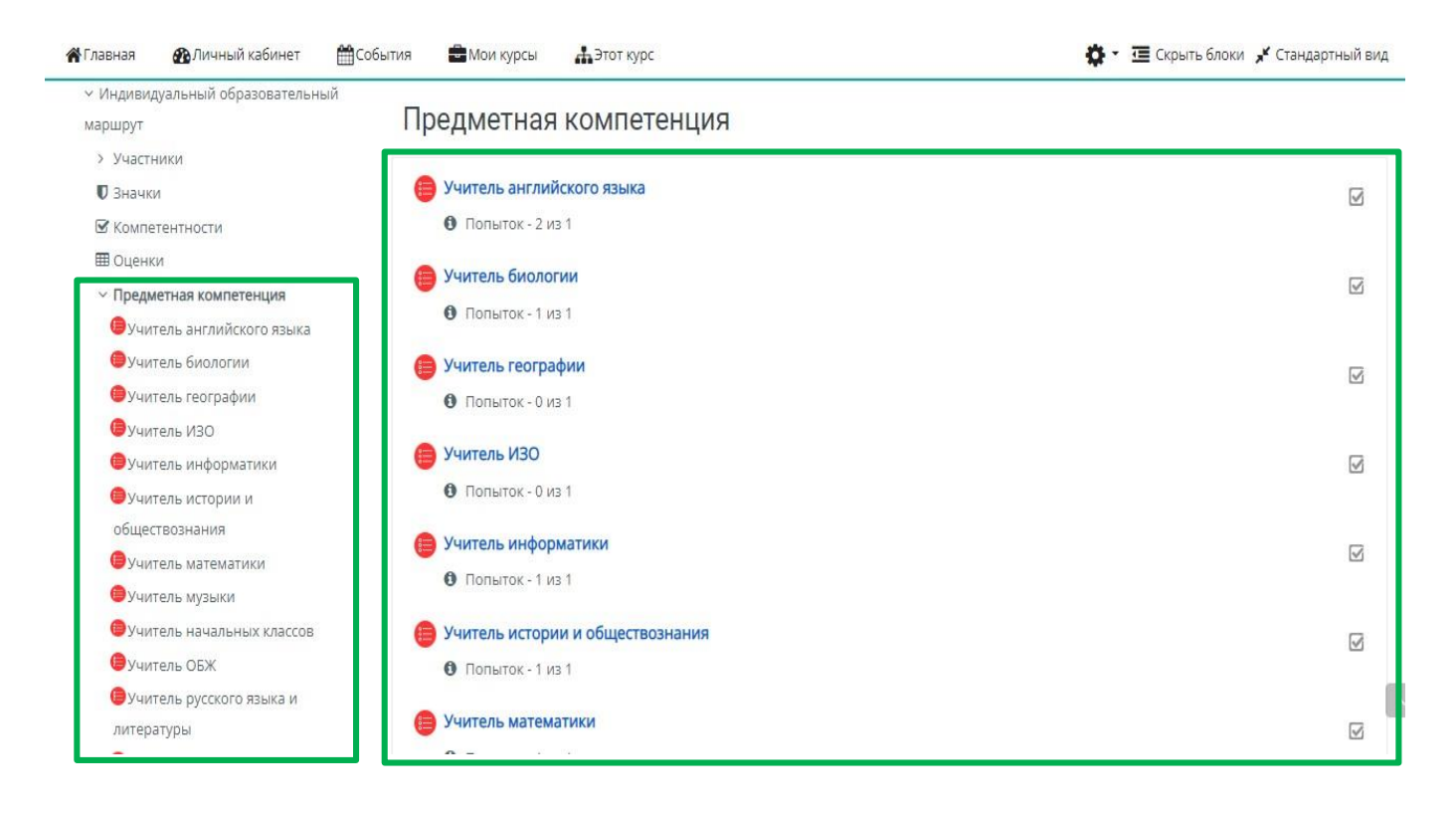

9. На открывшейся странице нажать кнопку «Начать тестирование»:

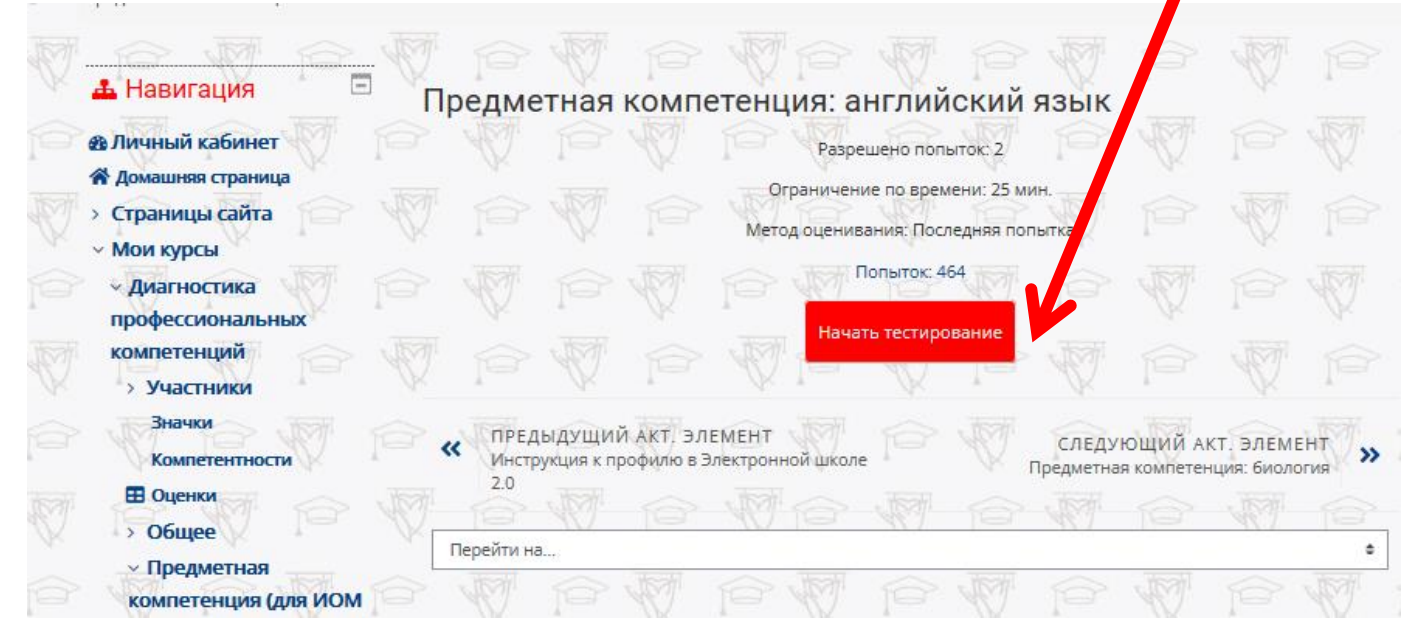

10. Обратите внимание, что в каждом тесте установлено определенное время на выполнение, об этом появится еще одно предупреждающее окно, в котором для продолжения нужно нажать серую кнопку «Начать попытку»:

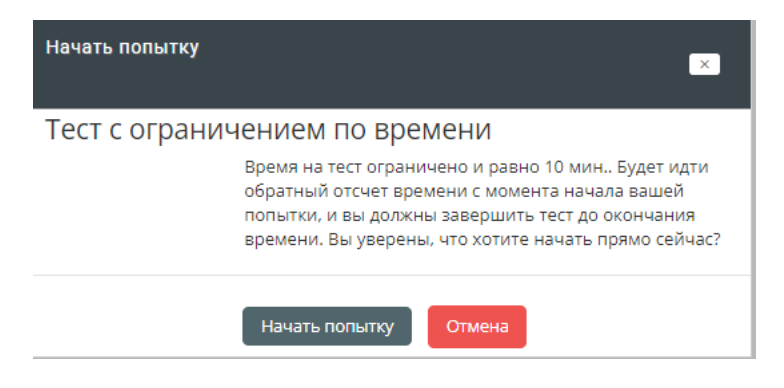

## 11. На каждый тест дается **одна** попытка (вторую используете в конце года, после прохождения ИОМа)!

12. Не торопитесь! Используя «Навигацию по тесту» задания можно выполнять в любом порядке, пропуская и возвращаясь к сложным вопросам!

| диагностика профессиональных компетенции<br><b>П</b> Главная                                                                                            | Личный кабинет | События |                                      | Прет курс<br>Мои курсы |                                                                                                    |                                                                           |  |  |  |  |  |  | О - Е Скрыть блоки [] Во весь экран |  |  |                                                            |                    |                       |
|----------------------------------------------------------------------------------------------------|----------------|---------|--------------------------------------|------------------------|----------------------------------------------------------------------------------------------------|---------------------------------------------------------------------------|--|--|--|--|--|--|-------------------------------------|--|--|------------------------------------------------------------|--------------------|-----------------------|
|                                                                                                    |                |         |                                      |                        |                                                                                                    |                                                                           |  |  |  |  |  |  |                                     |  |  |                                                            |                    |                       |
| • Мои курсы • Диагностика профессиональных компетенций • Предметная компетенция (для ИОМ педагога) • Предметная компетенция: английский язык • Просмотр |                |         |                                      |                        |                                                                                                    |                                                                           |  |  |  |  |  |  |                                     |  |  |                                                            |                    |                       |
| Е Навигация по тесту                                                                                                    |                |         | Bonpoc <sup>1</sup>                  |                        | Complete the sentence about the uses of the adverb with one of the three possible endings. Mark the correct answer. |                                                                           |  |  |  |  |  |  |                                     |  |  |                                                            |                    |                       |
| 10                                                                                                    | 6              |         | Пока нет<br>ответа<br><b>Bann: 1</b> |                        | "I have just been speaking to him". In this sentence just is used<br>O <sub>1</sub>                                 | to highlight when the action was done.                                    |  |  |  |  |  |  |                                     |  |  |                                                            |                    |                       |
| Закончить попытку                                                                                                    |                |         | № Отметить<br>sonpoc                 |                        |                                                                                                    | O 2. to describe an unfinished action.<br>○ 3. to show a repeated action. |  |  |  |  |  |  |                                     |  |  |                                                            |                    |                       |
| Оставшееся время 0:24:54<br>Начать новый просмотр                                                                                                    |                |         |                                      |                        |                                                                                                    |                                                                           |  |  |  |  |  |  |                                     |  |  |                                                            |                    |                       |
|                                                                                                    |                |         |                                      |                        |                                                                                                    |                                                                           |  |  |  |  |  |  |                                     |  |  |                                                            | Следующая страница |                       |
| <b><u>А</u></b> Навигация                                                                                                    |                |         | «                                    |                        | ПРЕДЫДУЩИЙ АКТ. ЭЛЕМЕНТ<br>Инструкция к профилю в Электронной школе 2.0                                             |                                                                           |  |  |  |  |  |  |                                     |  |  | СЛЕДУЮЩИЙ АКТ, ЭЛЕМЕНТ<br>Предметная компетенция: биология |                    | $\boldsymbol{\Sigma}$ |
| <u>Ф</u> Личный кабинет<br>А Домашняя страница                                                                                                    |                |         |                                      |                        |                                                                                                    | Перейти на                                                                |  |  |  |  |  |  |                                     |  |  |                                                            |                    |                       |
| <b>• Страницы сайта</b>                                                                                                    |                |         |                                      |                        |                                                                                                    |                                                                           |  |  |  |  |  |  |                                     |  |  |                                                            |                    |                       |

13. Таймер показывает оставшееся время

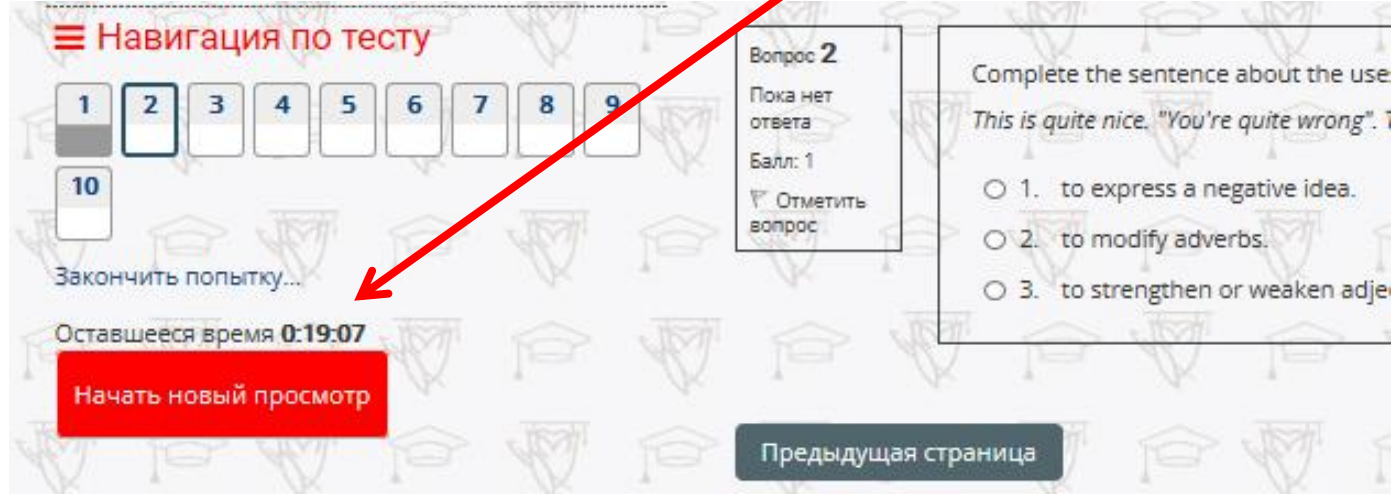

14. Вопросы можно помечать и возвращаться к ним, если позволит ОСТАВШЕЕСЯ время!

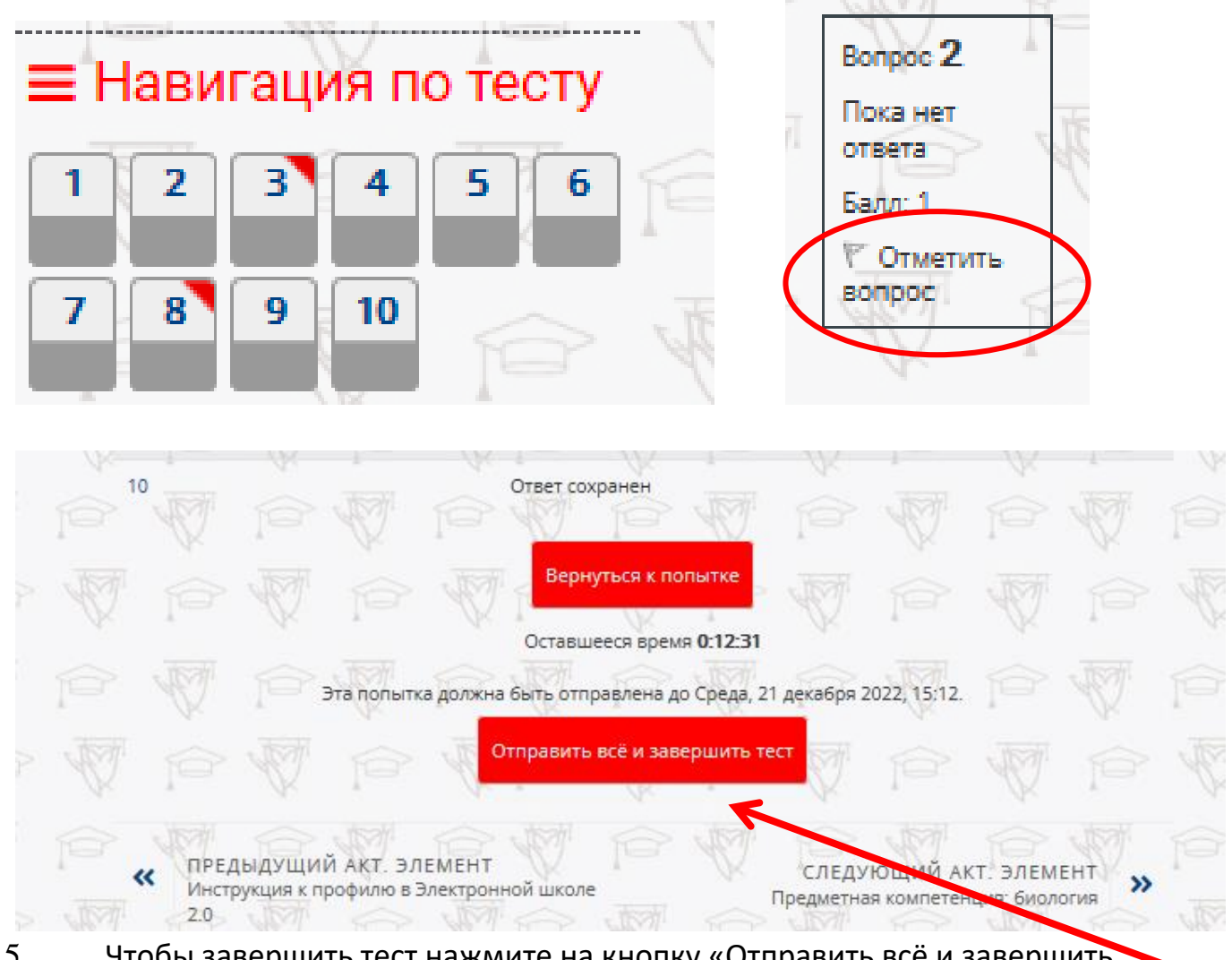

- 15. Чтобы завершить тест нажмите на кнопку «Отправить всё и завершить тест»
- 16. Далее последует «Подтверждение»

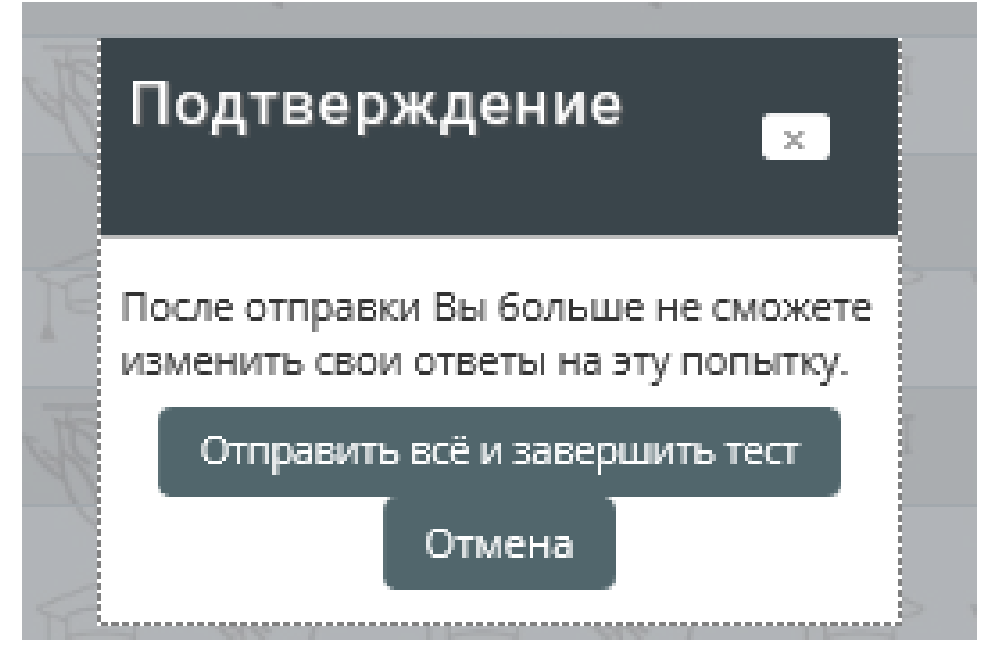

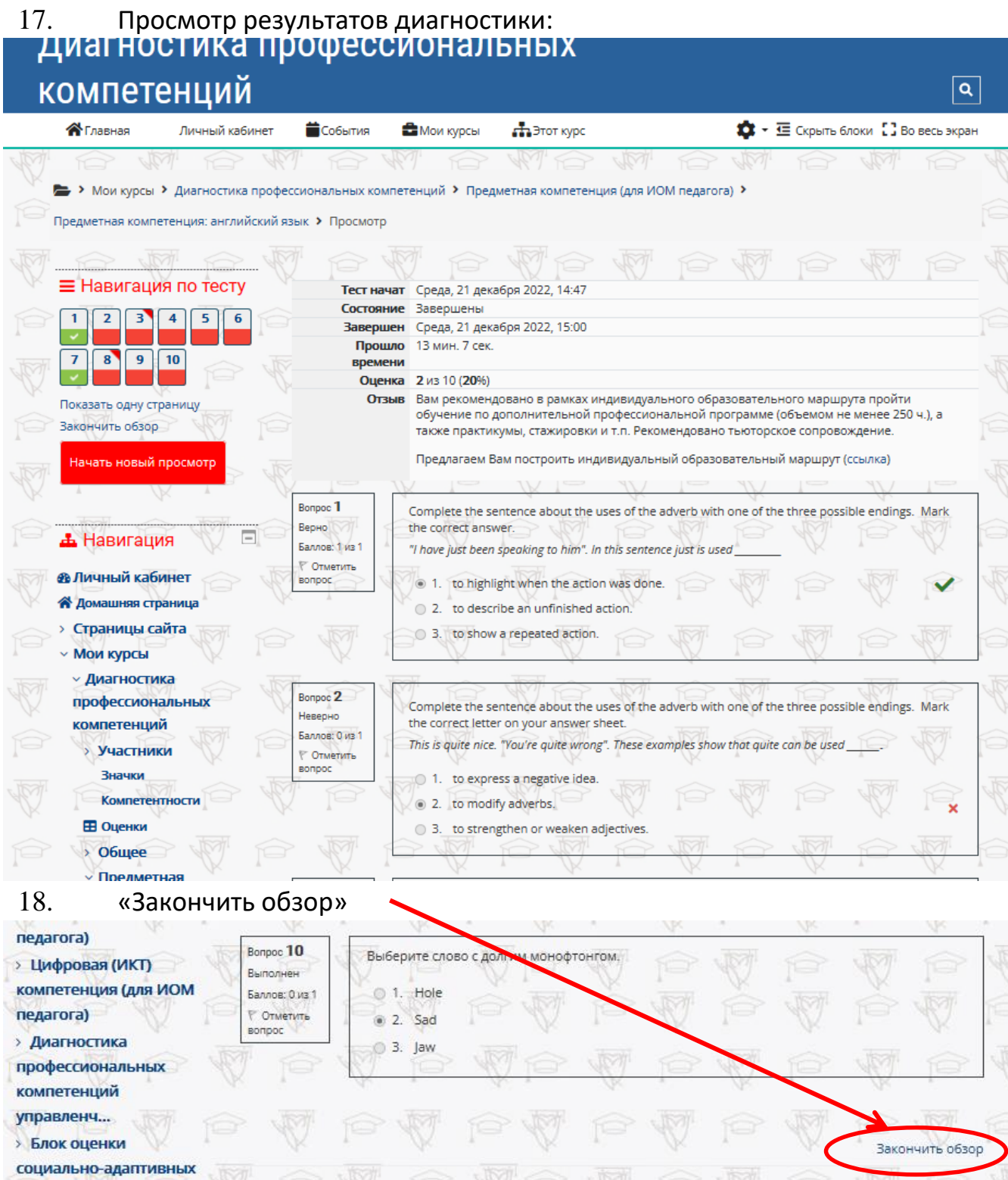

ПРЕДЫДУЩИЙ АКТ, ЭЛЕМЕНТ

Инструкция к профилю в Электронной школе

 $\alpha$ 

 $2.0$ 

СЛЕДУЮЩИЙ АКТ. ЭЛЕМЕНТ

Предметная компетенция: биология

 $\rightarrow$ 

компетенций педаг...

> Итог

19. Пройдя диагностику последней (5-ой) компетенции приступаем к построению ИОМа

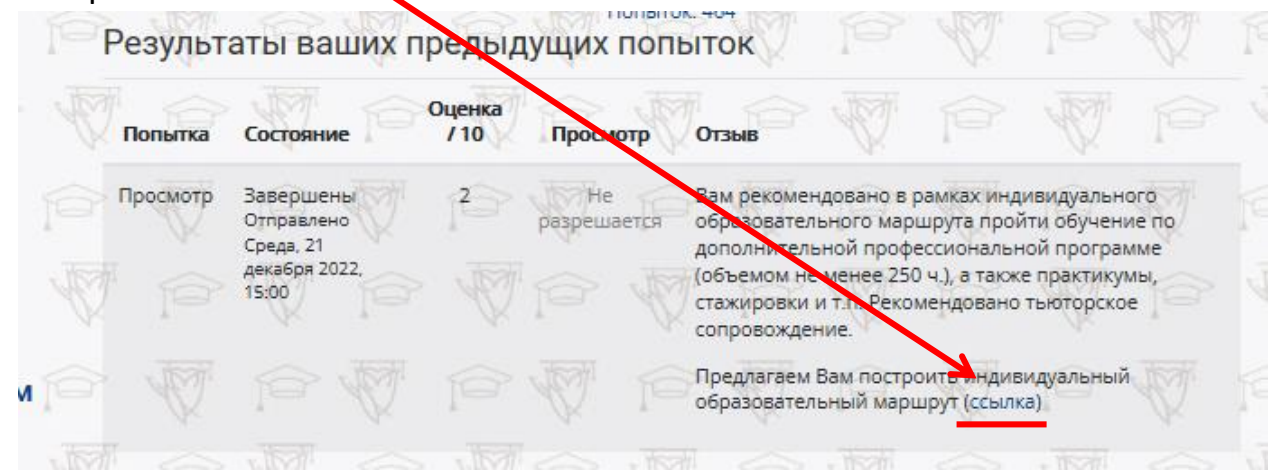

20. Переходим по ссылке на платформу «ЭЛЕКТРОННАЯ ШКОЛА 2.0»

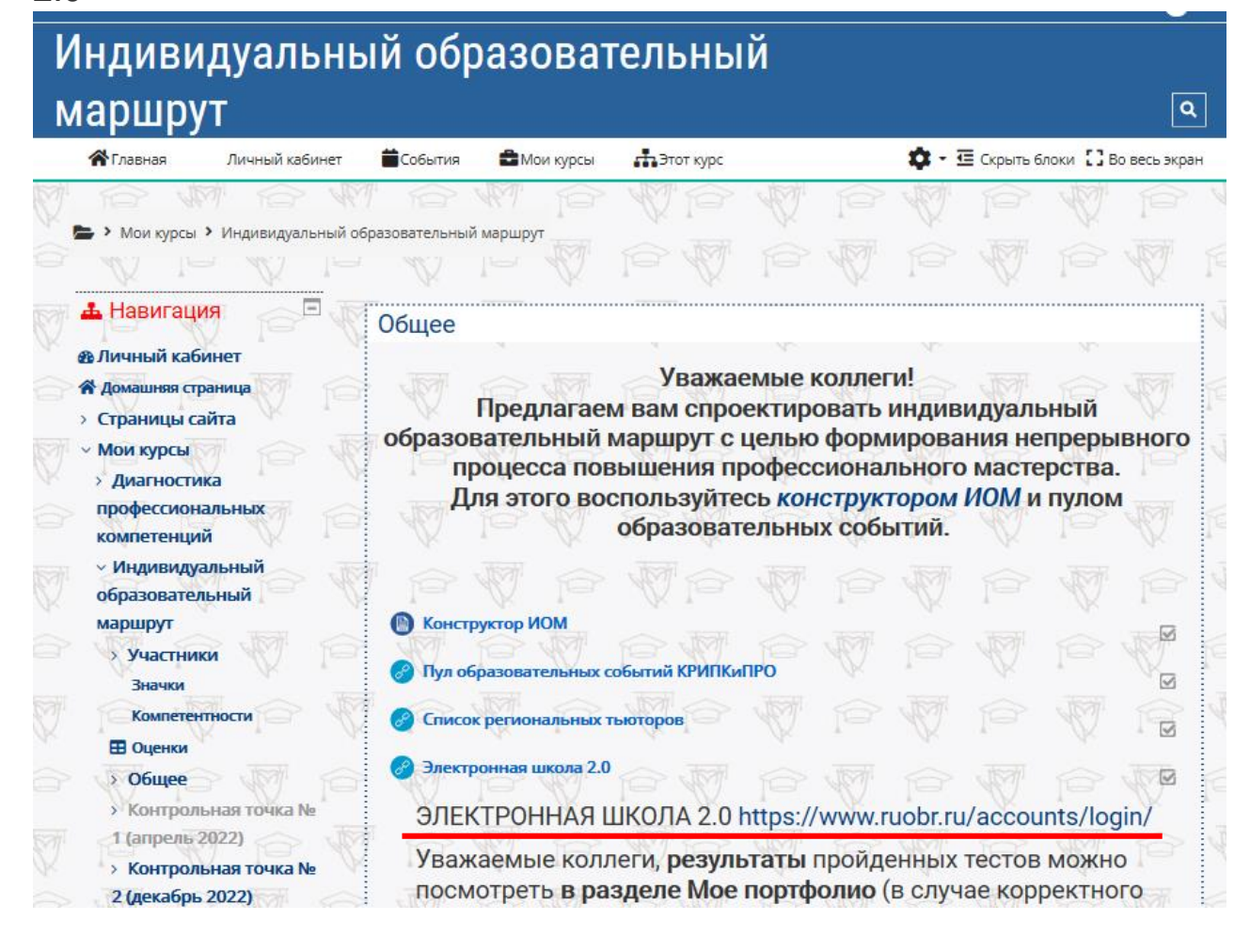

### 21. Входим в «Личный кабинет»

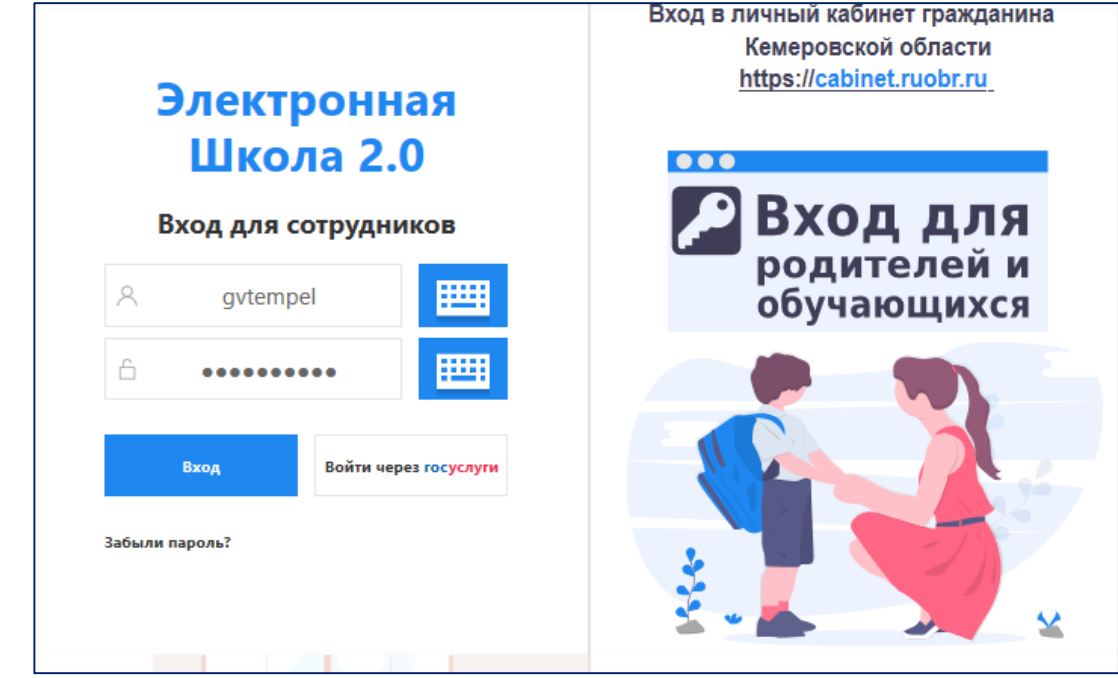

22. Справа вверху нажать на ФИО, в выпадающем списке выбрать пункт «Моё портфолио»

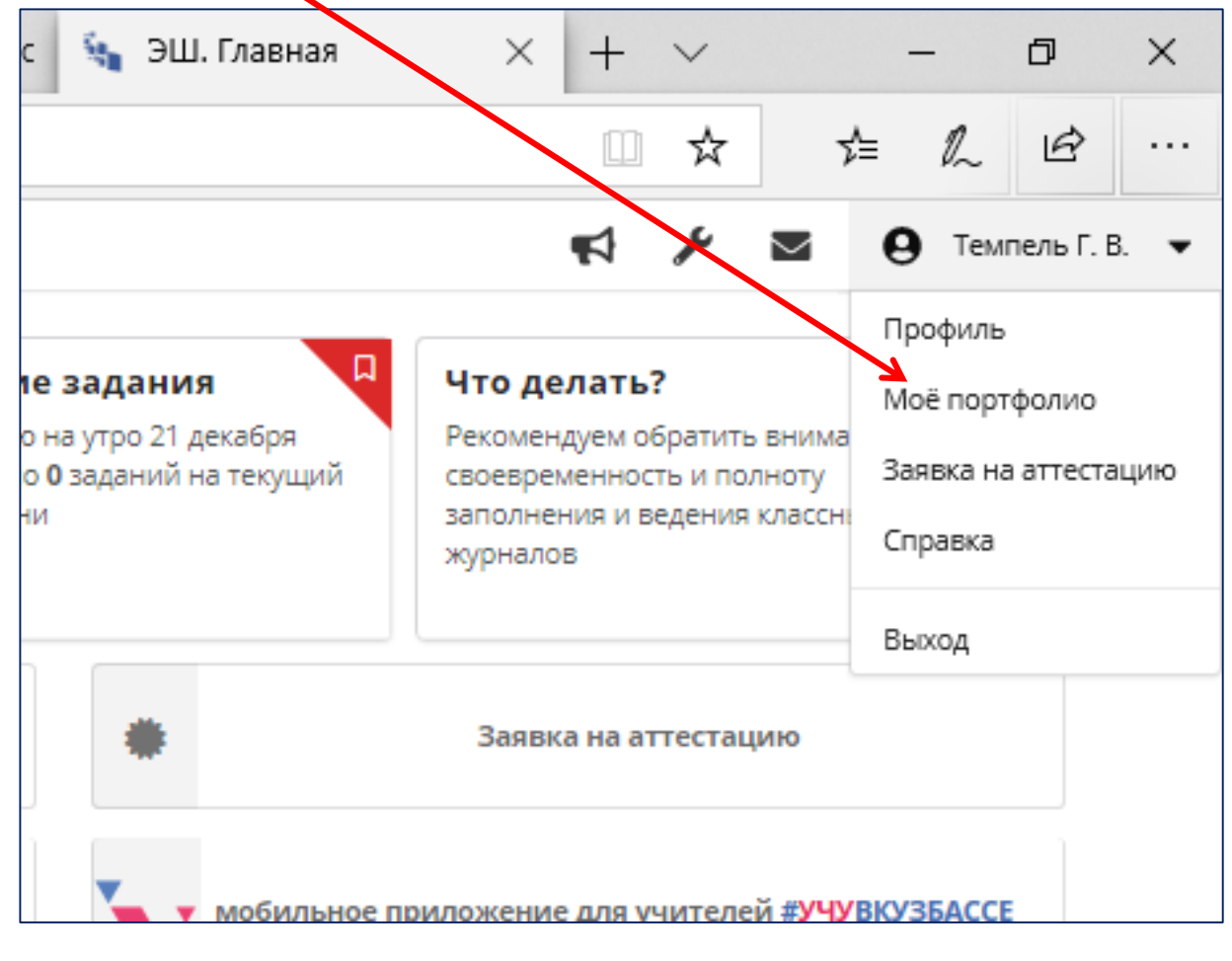

23. Проверьте СНИЛС. Результаты диагностики подгрузятся только в том случае, если на обоих сайтах корректно указан номер СНИЛС (в формате: 123-456-89 00).

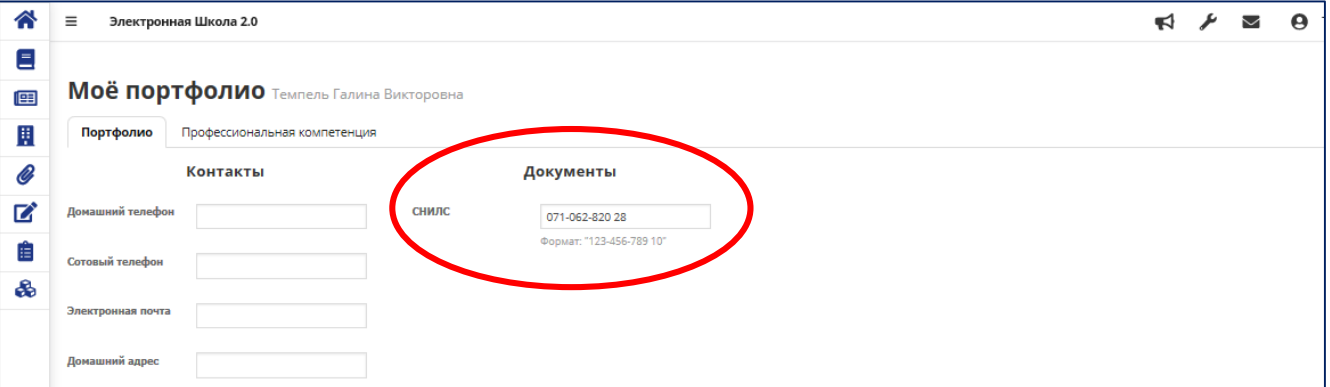

#### Если все верно, то далее

24. В разделе «Моё портфолио» выбрать вкладку «Профессиональная компетенция» и нажать на зелёную кнопку «Получить сведения о диагностике профессиональной компетенции»

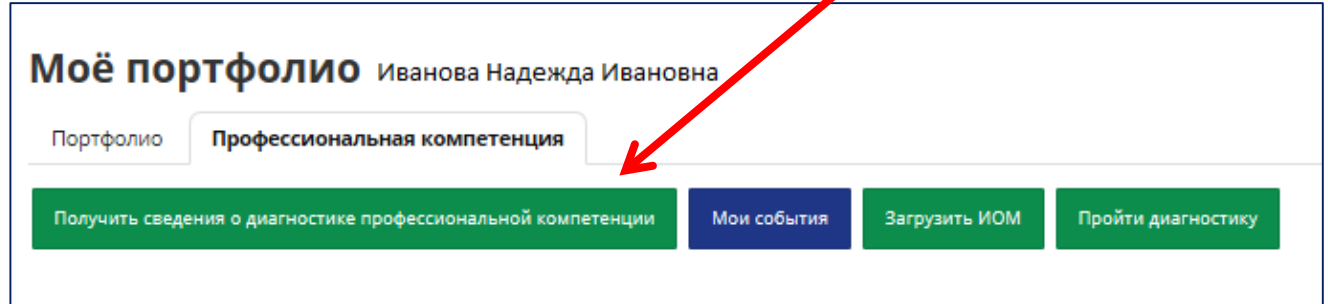

# 25. После загрузки результатов диагностики ниже высвечиваются рекомендуемые образовательные события на один календарный

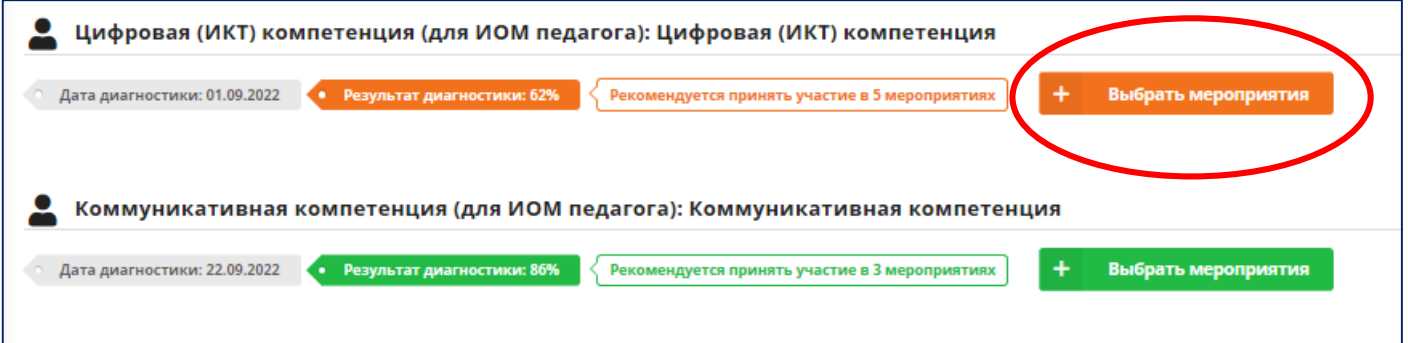

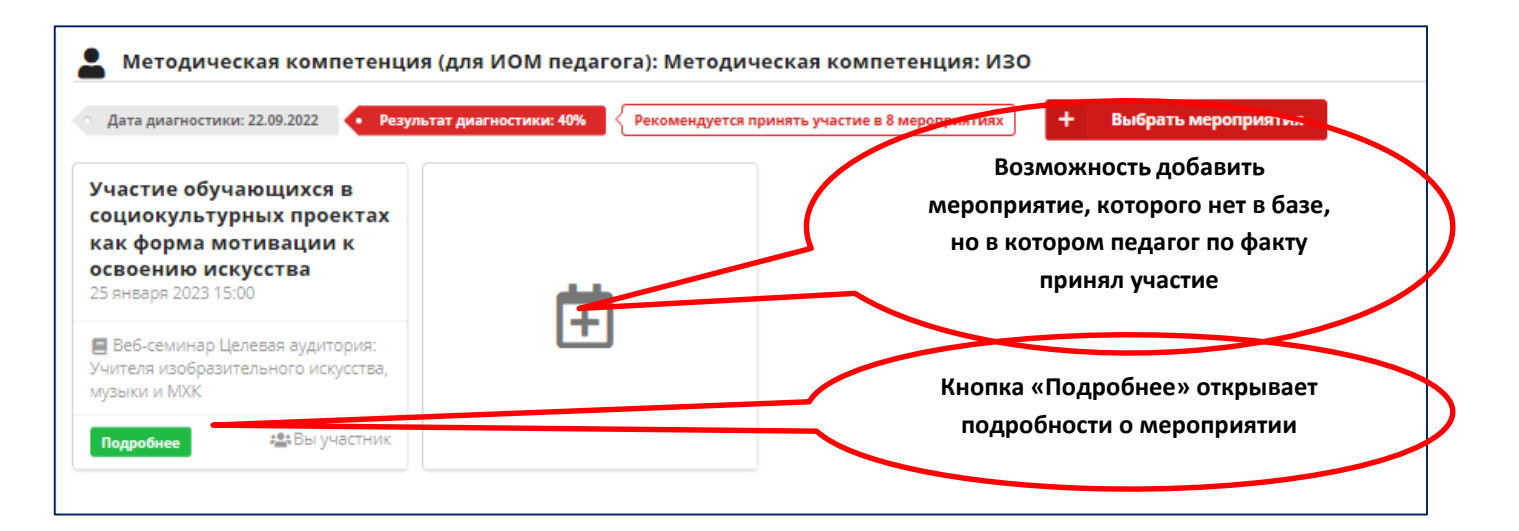

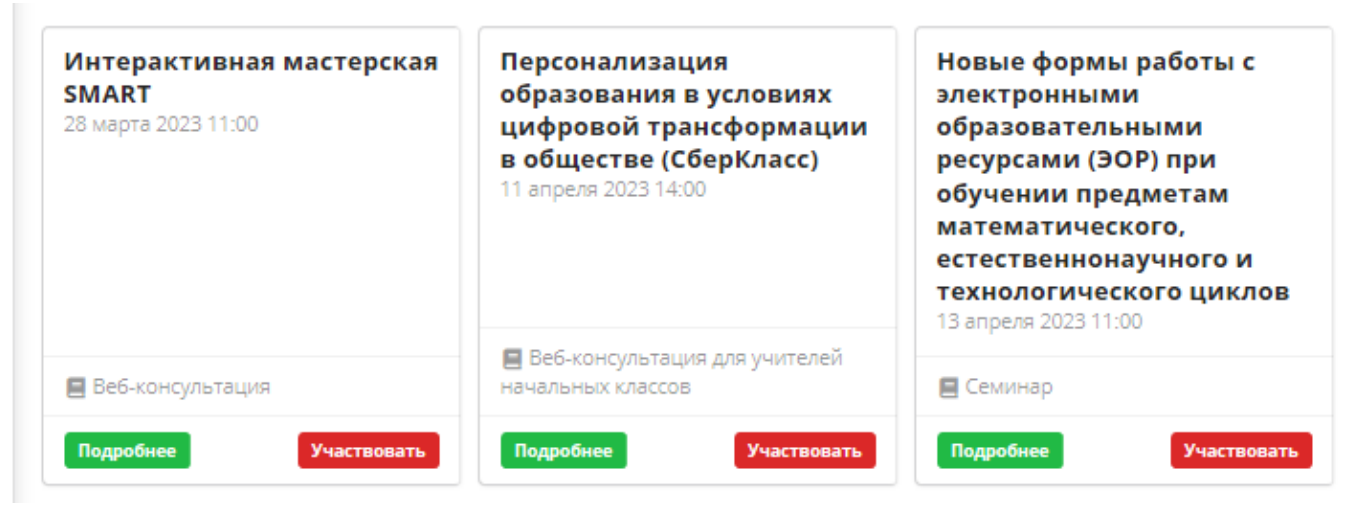

### 26. Если мероприятие заинтересовало, то нужно нажать «Участвовать» и подтвердить желание принять участие.

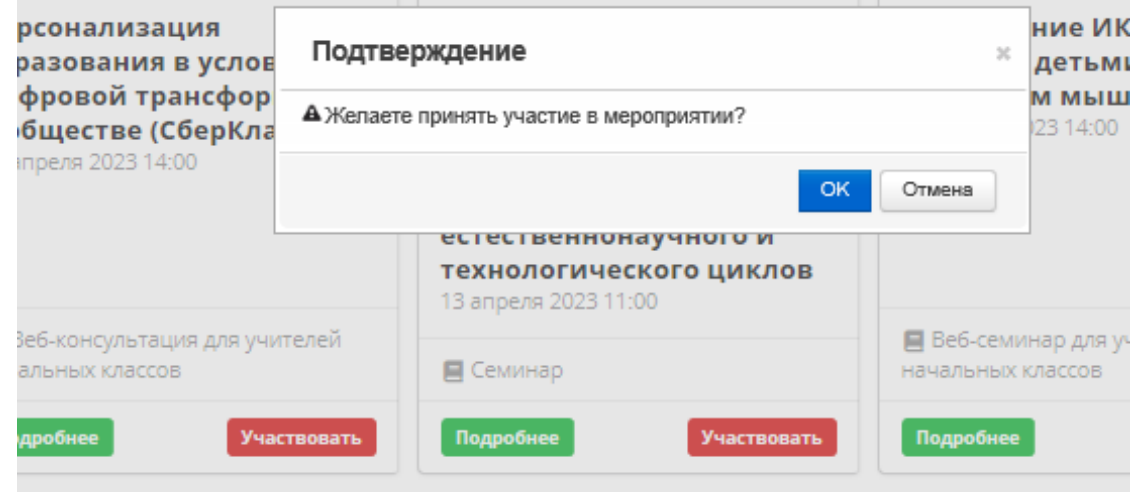

# 27. Тогда мероприятие сохраняется в общий список, который можно просмотреть через синюю кнопку «Мои события» (это и есть Ваш ИОМ!!!)

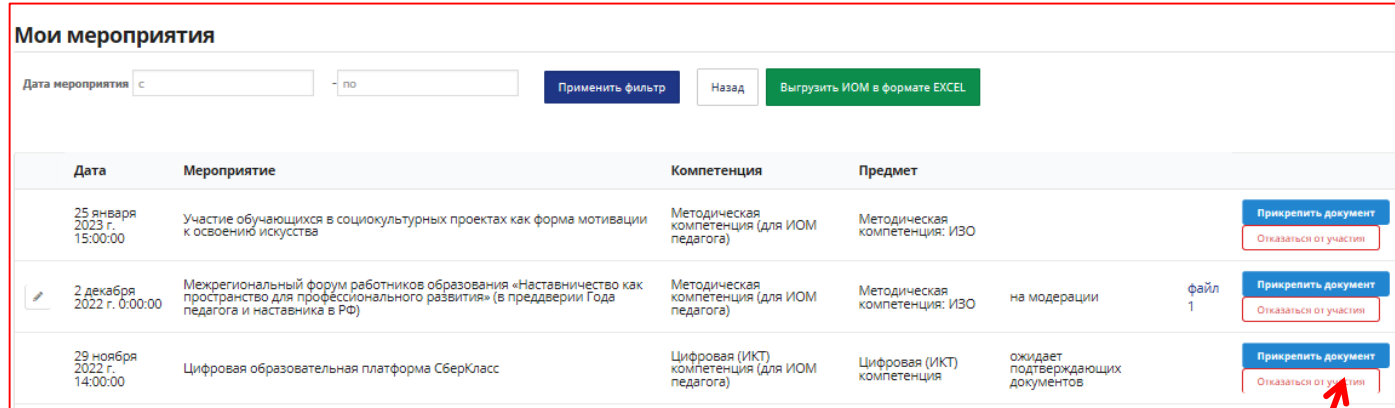

ВАЖНО!!! Добавление мероприятия в «Мои события» (ИОМ) не равно регистрации на мероприятие. Для непосредственно участия нужно будет обратиться по указанным в подробностях мероприятия ссылкам или контактам!

28. Мероприятие можно удалить из ИОМ. Нажать на красную кнопку «Отказаться от участия» и подтвердить отказ - «Ок».

29.

30. «Применить фильтр» - сортировка добавленных образовательных событий по датам. Например, для выгрузки ИОМ за 2023 год нужно будет поставить с даты прохождения диагностики по 31.12.2023

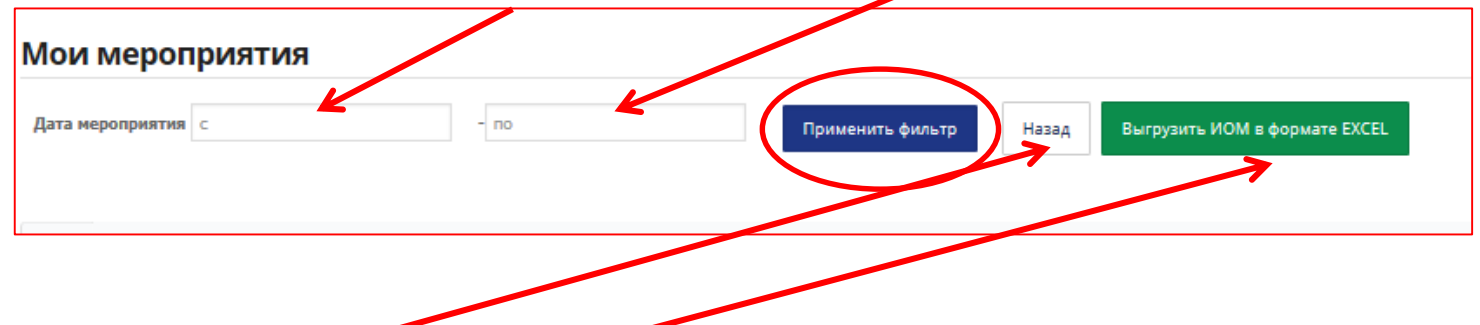

Кнопка «Назад» - вернуться на страницу с результатами и рекомендованными событиями.

«Выгрузить ИОМ в формате EXCEL» - добавленные образовательные события (все или отфильтрованные по дате) сохраняются на компьютер в экселевском файле, для последующего копирования и вставки в документ ИОМ, которые педагог оформляет и согласовывает с руководителем

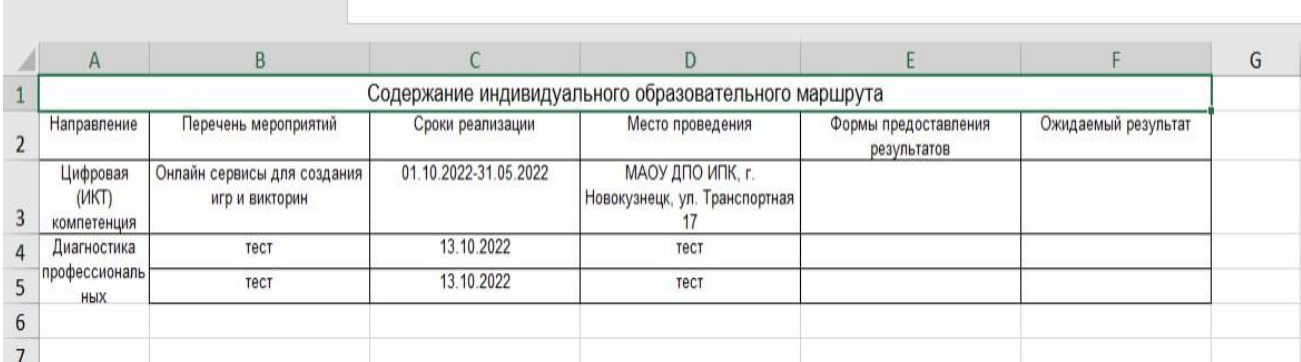